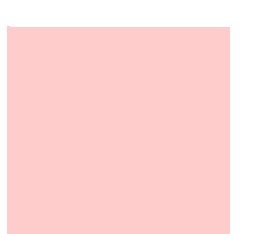

# **OnGuard® Online User Guide**

- 
- 
- **•**
- 
- - - **•**

T81165/Rev ER-7991-40 Jan 2005

# **Contents**

# **[1 Introduction](#page-4-0)**

[Related documents 1](#page-4-1)–1 [Navigation of the software 1](#page-5-0)–2 [How to use this guide 1](#page-7-0)–4

# **[2 Managing Access](#page-8-0)**

[Holidays and Timezones 2](#page-9-0)–2 [Access Levels 2](#page-14-0)–7 [Cardholder Management 2](#page-16-0)–9

# **[3 Monitoring Alarms](#page-20-0)**

[Deleting events](#page-22-0) 3-3 [Acknowledging Events](#page-22-1) 3–3 [System Hardware Tree](#page-25-0) 3–6 [Pending alarms](#page-29-0) 3–10 [Tracing alarms](#page-29-1) 3–10 [Filtering alarms](#page-30-0) 3–11 [Other Features](#page-32-0) 3–13

# **[A Glossary of Terms](#page-34-0)**

[Terms](#page-35-0) A–2

# *Chapter 1*

## <span id="page-4-0"></span>**Introduction**

Thank you for choosing OnGuard®, the world's leading online access control system.

Use this guide to make sure that you set up and use your system in the most efficient way and to get the most out of it.

#### <span id="page-4-1"></span>Related documents

The following documents are available to help you install, maintain, or operate other related systems. See your BEST Representative for more information.

- Alarm Monitoring User Guide
- BadgeDesigner<sup>™</sup> User Guide
- FormsDesigner<sup>™</sup> User Guide
- ID CredentialCenter User Guide
- Basic Import Utility User Guide
- Installation & Setup User Guide
- MapDesigner<sup>™</sup> User Guide
- System Administration User Guide

- **Notes Universal Interface Server User Guide** 
	- Replicator User Guide
	- View/Edit Only Workstation User Guide
	- Alternative Wiring Configurations Guide
	- Legato® Co-StandbyServer<sup>™</sup> User Guide
	- Hardware Installation Guide
	- Visitor Management User Guide
	- Area Access Manager User Guide
	- Digital Video User Guide
	- Video Archive Server User Guide
	- Replication Administration User Guide
	- Digital Video Hardware User Guide

#### <span id="page-5-0"></span>Navigation of the software

The OnGuard application follows normal Windows conventions, and several methods are available to the operator for navigation. These methods include using both menus and toolbars.

Many first-time operators indicate that using menus, rather than toolbars, for navigation, gives a more intuitive experience. Moreover, the menus provide access to all configuration options whereas the toolbars provide access to only the most commonly used configurations. The following graphic shows the menu and toolbar.

#### *Chapter 1: Introduction*

#### **Notes**

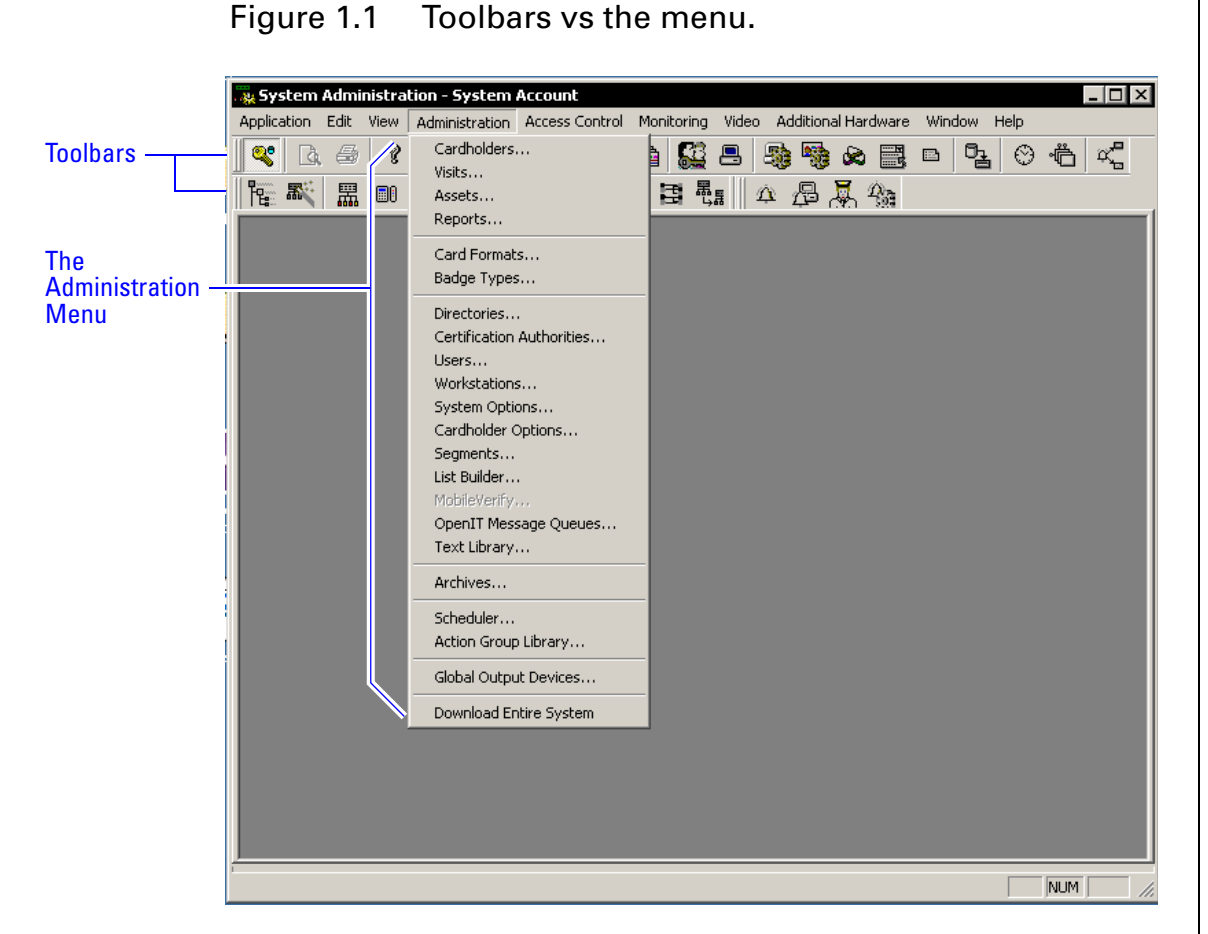

The following instructions will use menus for navigation, and all of the configuration will be performed through the Administration and Access Control menu lists.

Once a particular screen has been chosen, the Administrator has the choice of buttons in dark typeface at the bottom of the page.

The following list represents most of the choices that are available:

- *Add* means to create a new record,
- *Modify* means to edit an existing record,
- *Cancel* means to abort the current operation,
- *Delete* means to remove the record from programming, and
- *OK* means to save the record.

Additionally, every configuration screen has a *Help* option that will take the Administrator directly to a graphic of the selected screen. This online help follows typical Windows search conventions. Finally, when multiple screens are opened at one time, tabs will appear at the bottom of the page to assist in the selection of a single screen from the displayed group.

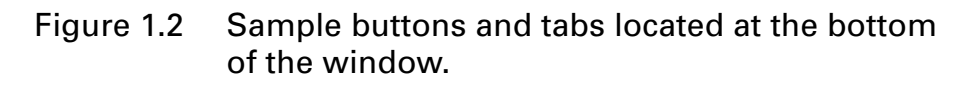

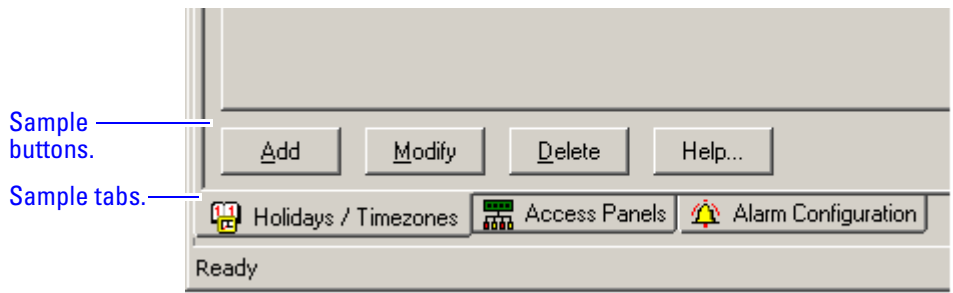

### <span id="page-7-0"></span>How to use this guide

This manual is intended for use as a training guide and a reference in the day-to-day operation of an OnGuard online system.

*Chapter 2, Managing Access* – This chapter provides step-bystep procedures to set up timezones, holidays, access levels, and on the adding, modifying, deleting and searching cardholders.

*Chapter 3, Alarm Monitoring* – This chapter provides complete step-by-step instructions to set up the user interface for efficient alarm monitoring.

*Appendix A, Glossary* – This appendix provides a list of terms that are specifically used in the OnGuard software. Terms that appear in the glossary are set in italics when they are first used.

# *Chapter 2*

## <span id="page-8-0"></span>**Managing Access**

Determining a person's ability to use his or her card to gain access through a door is really a matter of solving the equation,

#### **Who** can go **where** . . . **when**.

Reversing this formula we can see that permitting access contains the following, in the order of process:

- 1 time (when) element
- 2 location (where) element
- 3 person (who) element

The following diagram represents this formula and will be used throughout this guide to help you remember it.

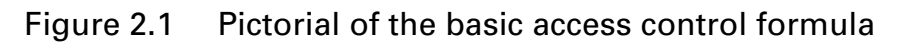

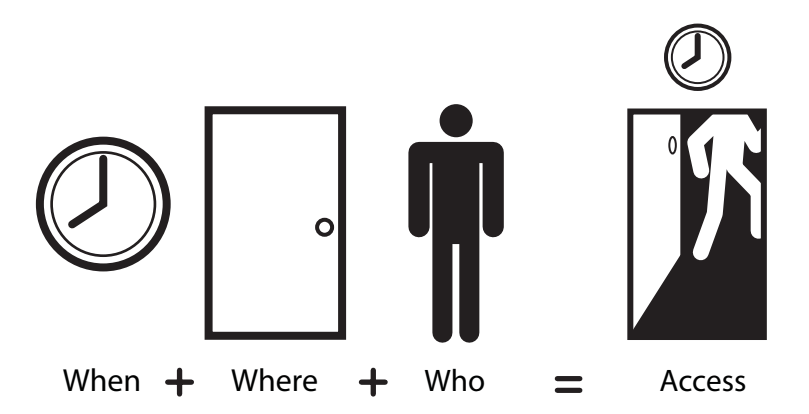

Once all of these elements have been satisfied, a card is ready for use in the system.

These instructions will refer first to the time element of the access control equation.

### <span id="page-9-0"></span>Holidays and Timezones

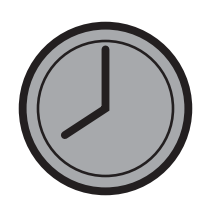

A *timezone* is a block of time that a particular activity or functionality is allowed to occur. These blocks of time are represented by intervals.

A *holiday* represents a special period of time, where the timezone is to behave differently. Or to put it another way, a holiday is an exception to the normal workings of a timezone.

When

#### **To add a timezone**

1 From System Administration click Access Control > Timezones.

*The Holidays/Timezones window displays*

#### Figure 2.2 The Timezone window showing the 'Always' schedule.

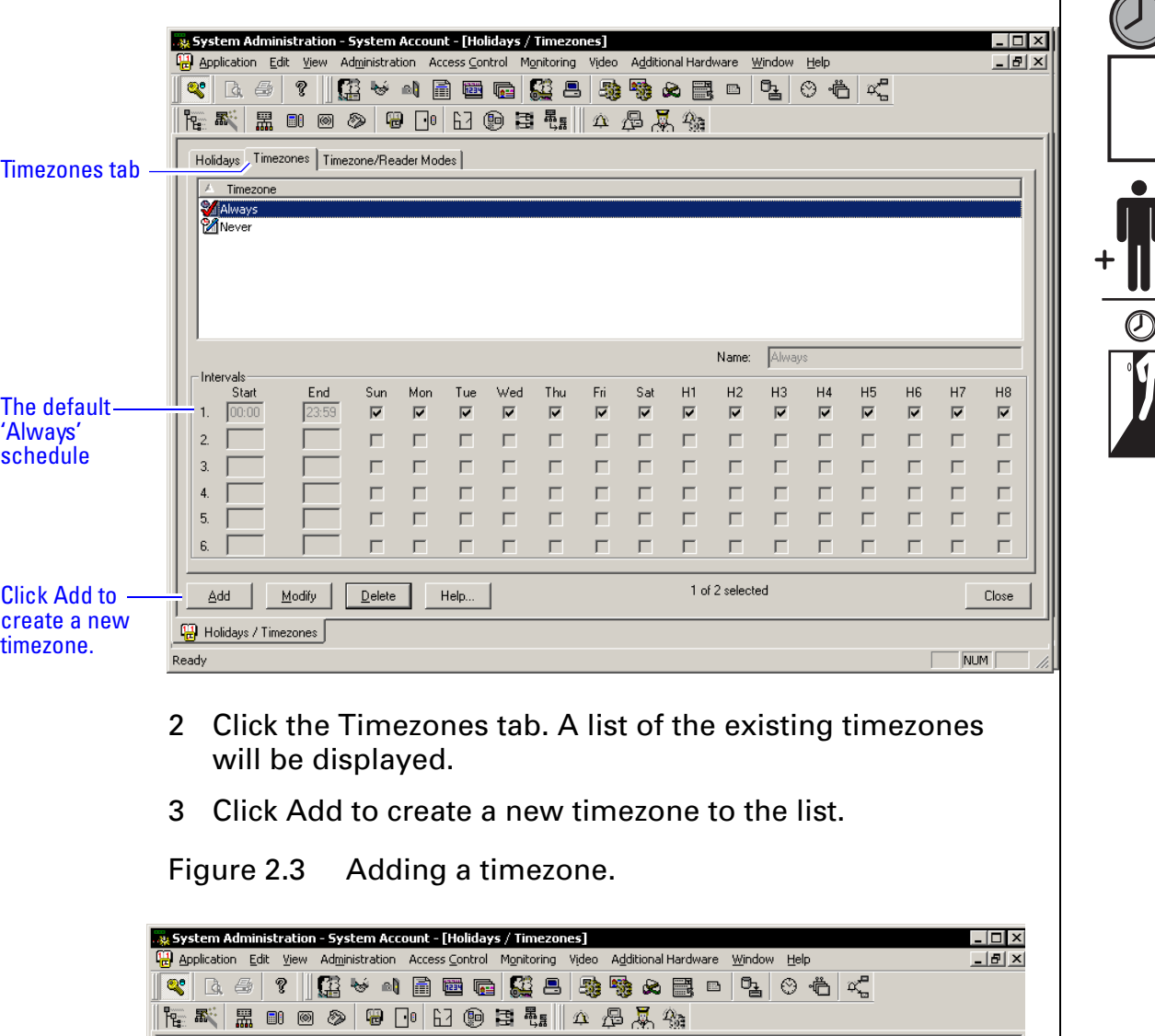

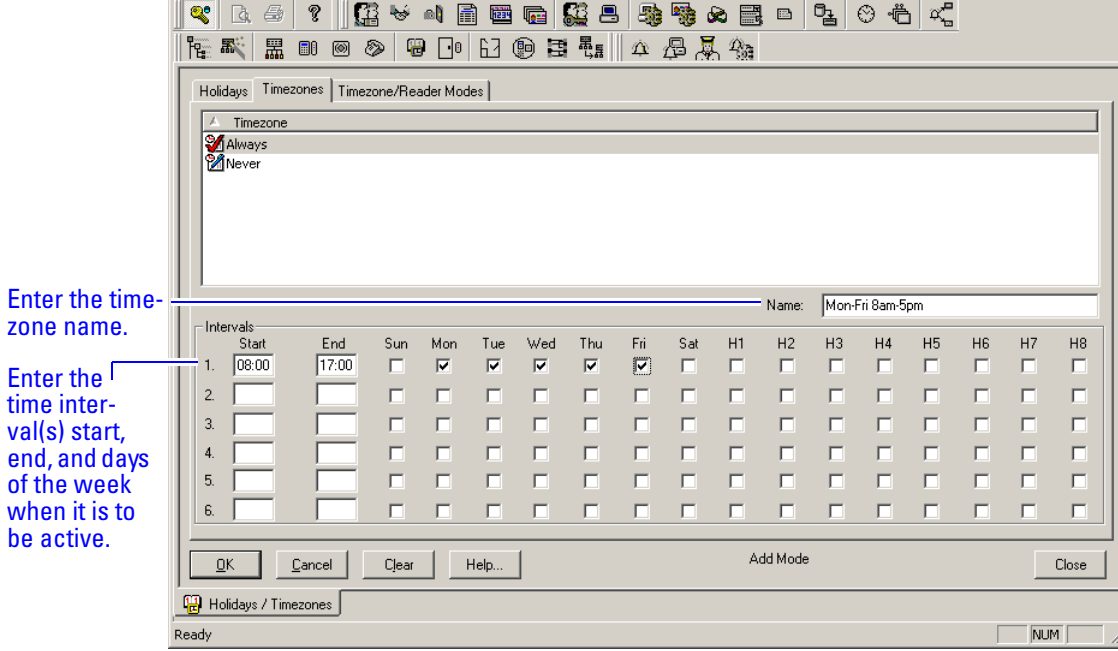

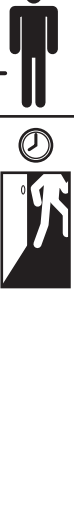

**Notes** 1 **1 4** Choose a name for the timezone and enter the choice in the Name field.

> Choosing a name that actually represents the period of time for the timezone allows you to more efficiently retrieve a timezone from a long list. The timezone list can include up to 255 different timezones.

- 5 Enter the desired start and end times for each desired interval (time must be entered in a 24-hour format). Indicate by checking the check box on each day that you want the interval to be active.
- 6 Click OK.

#### *The new timezone has been added to the list.*

Notice the Timezones tab has additional headings for something other than standard days of the week. These H1 through H8 headings represent *holidays* that allow for the exceptions to each interval. These holidays, or exception days, are configured on the Holiday tab.

OnGuard organizes these exception days into one of eight types. Those exception days that are to be treated the same would be organized into one of the eight types. A holiday type can contain more than one configured exception period.

Holidays can be defined as one 24-hour period or a series of uninterrupted days.

#### **To add a holiday**

1 If not already on the Holidays/Timezones window, from System Administration click Access Control > Timezones.

*The Holidays/Timezones window displays*

#### Figure 2.4

**Notes**

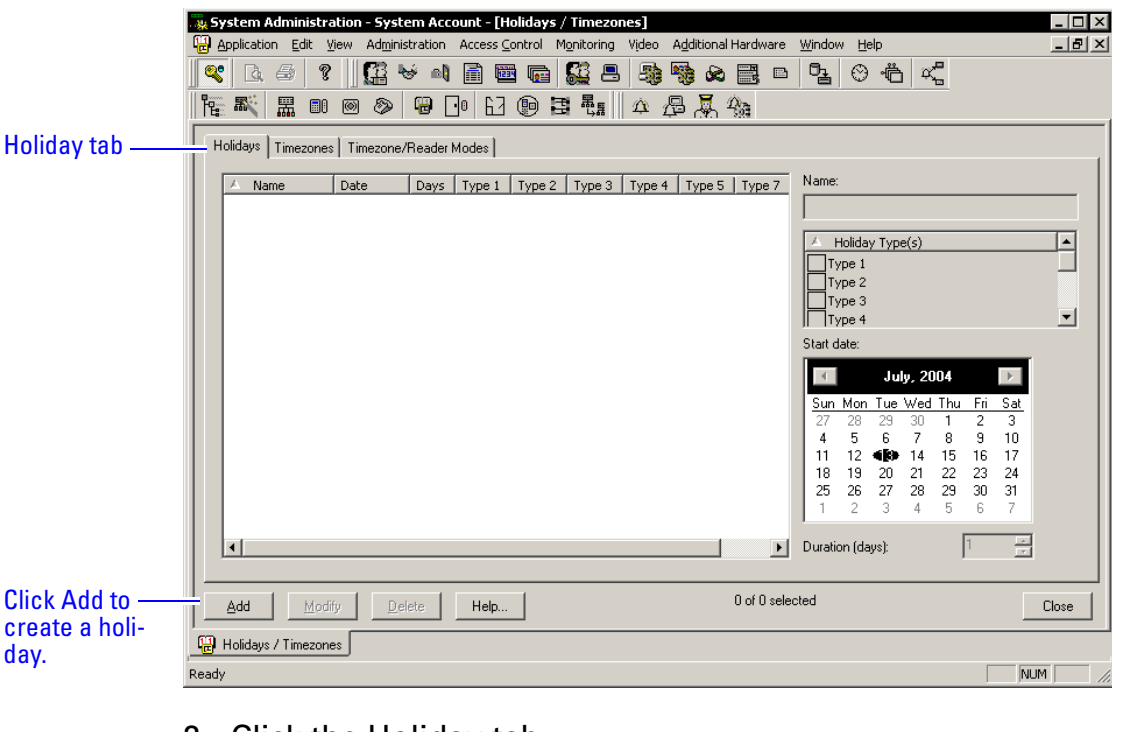

- 2 Click the Holiday tab.
- 3 Click Add.

Figure 2.5 Adding the 'Spring Break' holiday.

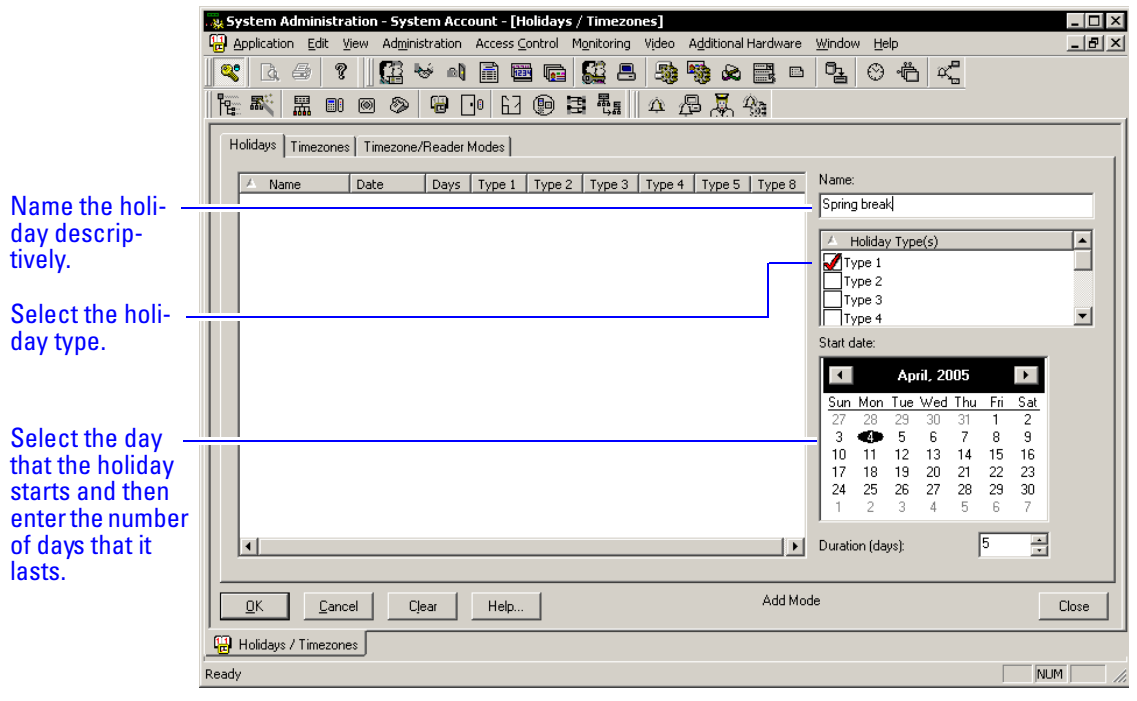

- 4 Enter a unique and descriptive name for the holiday.
- 5 Select the holiday type by selecting one of the check boxes.

- **Notes** 1 6 From the calendar, select the day that you want the exception period to start.
	- 7 Enter a duration in days if the holiday lasts more than one day.
	- 8 Click OK to save the record.
	- 9 Click the Timezones tab and select Modify.
	- 10 Determine which exceptions days the timezone will be active by checking the appropriate check boxes. The holiday type selection will take priority over a day of the week that is or is not checked.
	- 11 Click OK to save the record.

## <span id="page-14-0"></span>Access Levels **Notes**

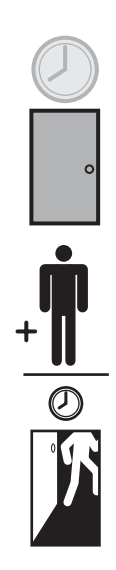

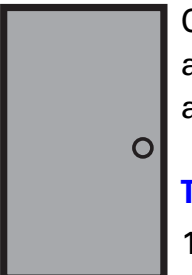

Creating access levels satisfies the **where** element of the access control equation. An access level is nothing more than a reader-timezone combination.

#### **To add access levels**

1 From System Administration click Access Control > Access Levels.

Where

*The Access levels window displays*

#### Figure 2.6

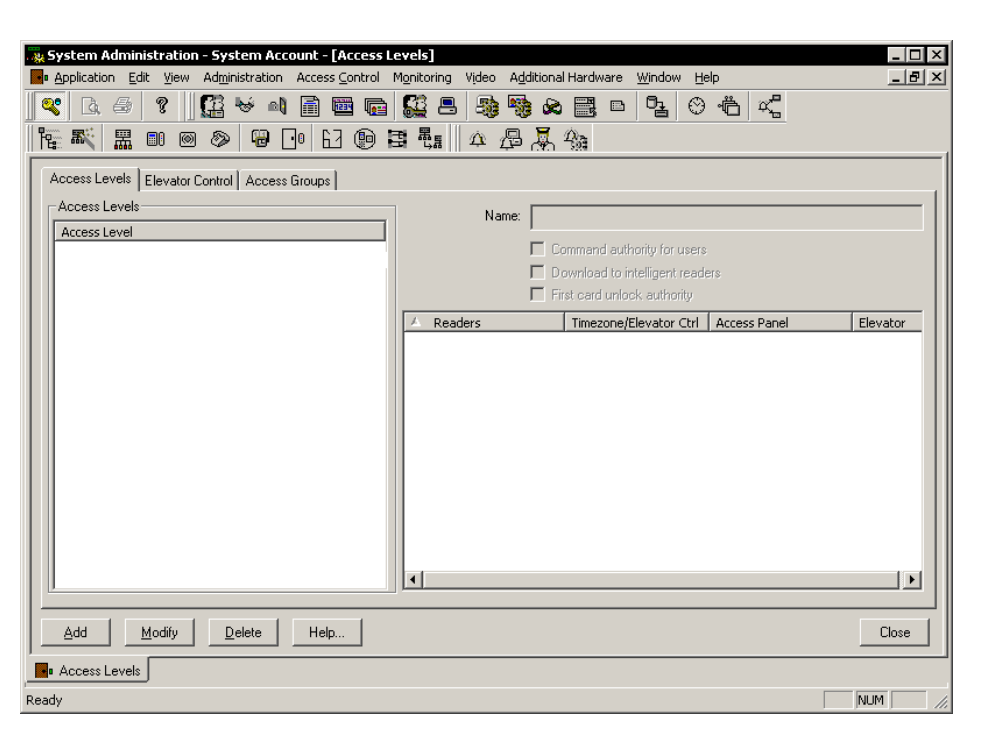

2 Click Add to create an access level.

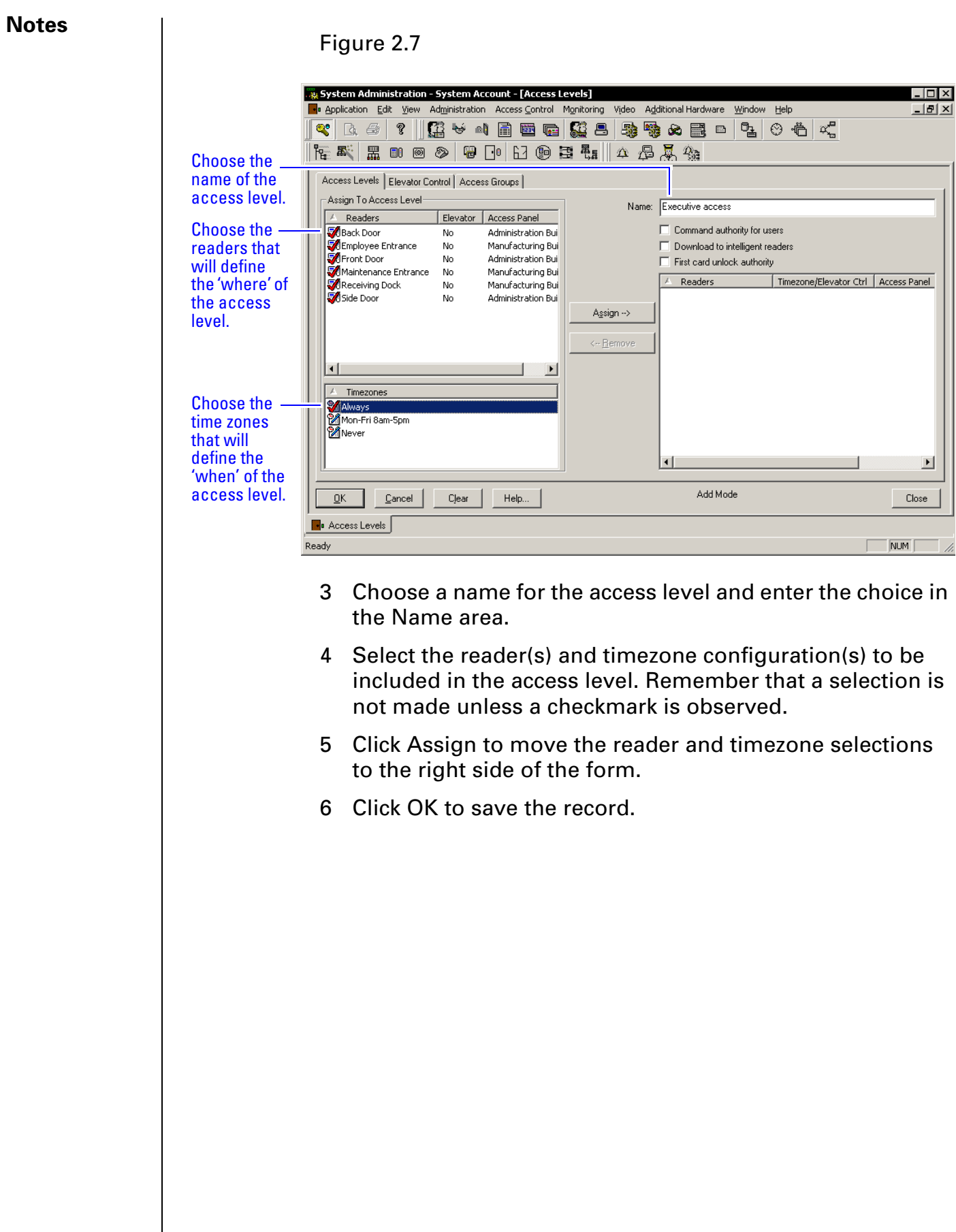

## <span id="page-16-0"></span>Cardholder Management **Notes** and Notes

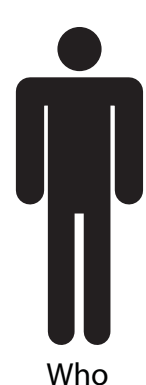

Adding cardholders satisfies the final element of *who* for the access control equation.

#### **To add cardholder records**

1 Open System Administration and go to Administration, Cardholders.

*A page with several tabs will be displayed. We are only concerned with the first three tabs of Cardholder, Badge, and Access Levels for common dayto-day entry.*

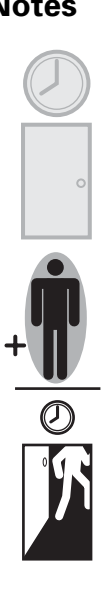

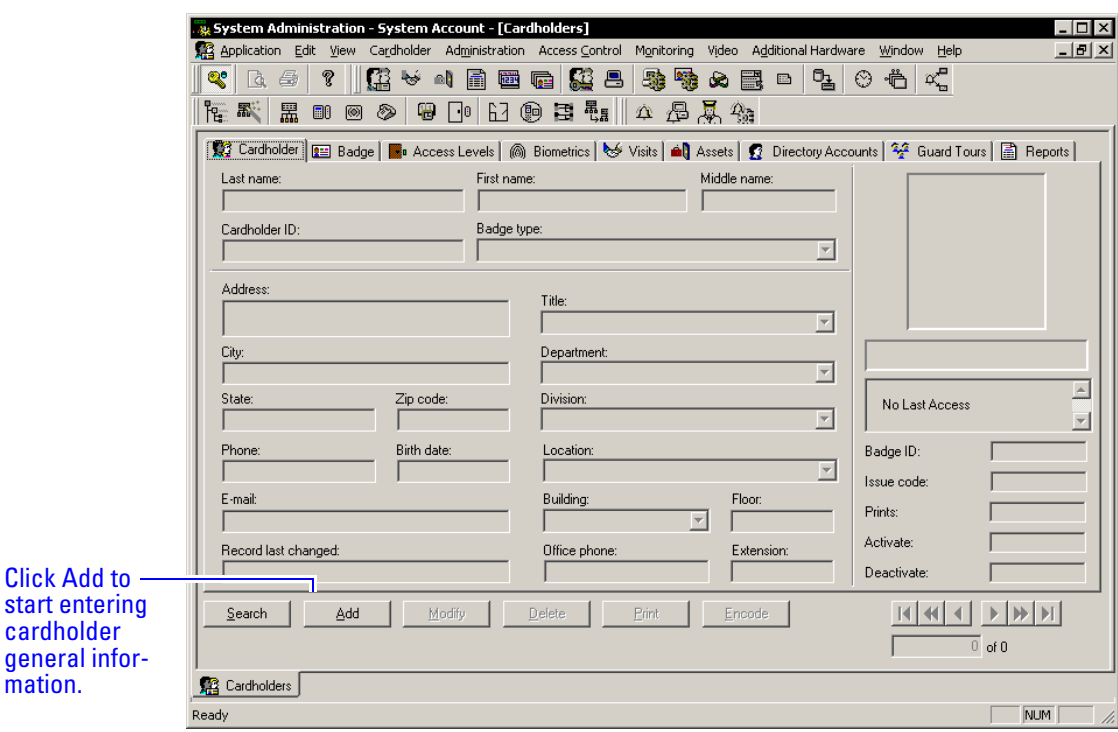

Figure 2.8 The cardholder, general information screen.

- 2 Click Add on the Cardholder tab. Complete all appropriate fields on the form.
- 3 Click the Badge tab.

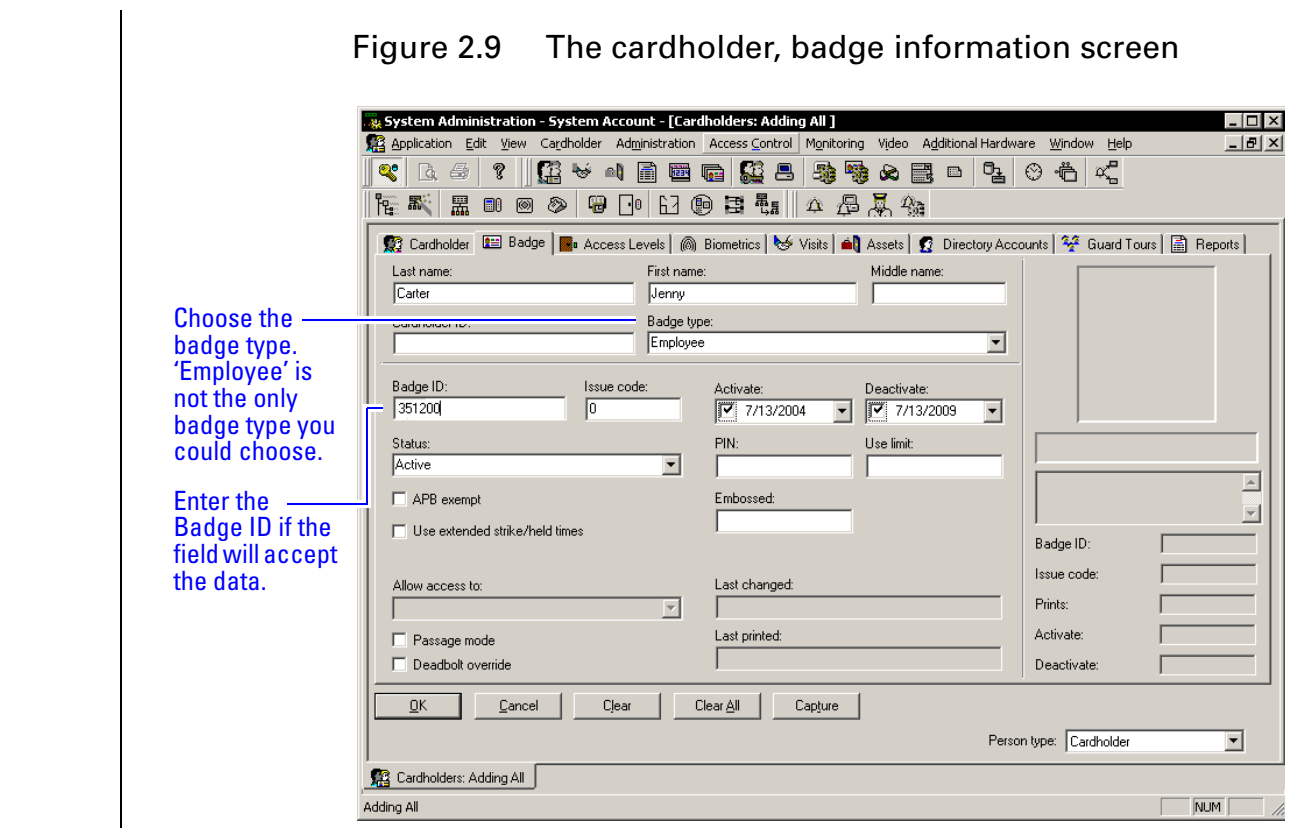

- 4 Select the appropriate Badge Type from the drop-down list.
- 5 Enter a Badge ID for the corresponding badge only if the field will accept data. Sometimes a system is set to automatically generate badge ID's and manual entry will not be required. Complete the rest of Badge tab as required by your organization.
- 6 Click the Access Level tab.

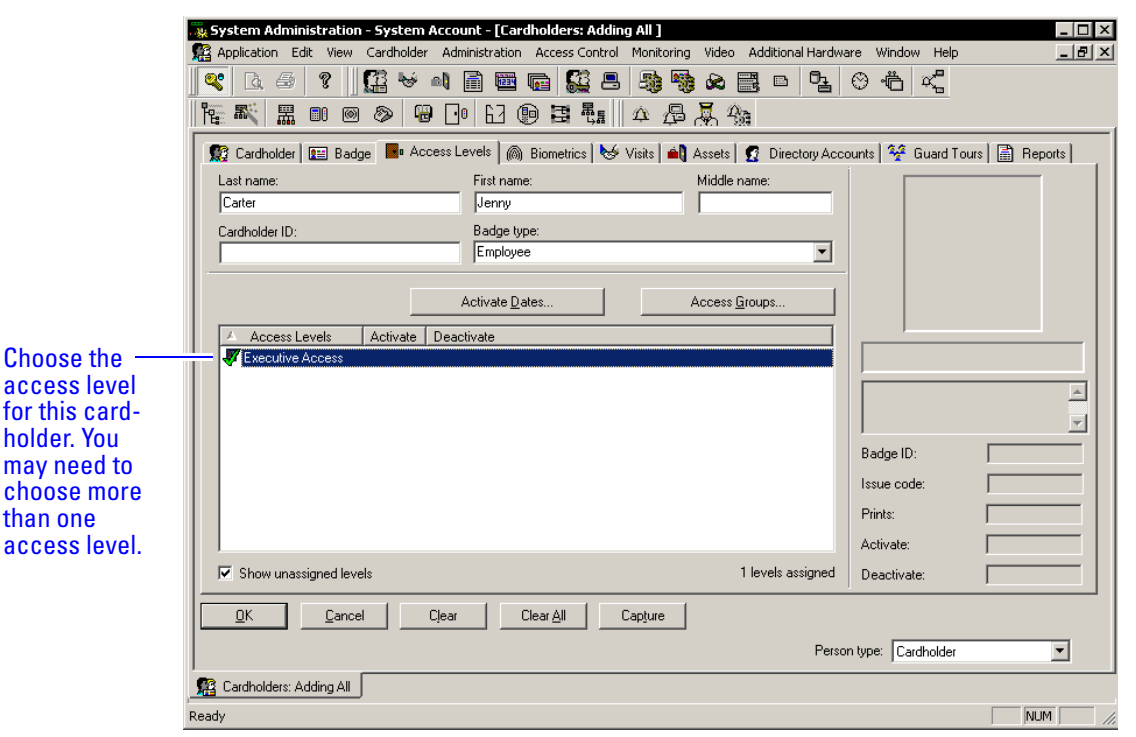

Figure 2.10 The cardholder, access level information screen

- 7 Select the appropriate access levels for the cardholder. **Only the access levels accompanied by a checkmark are selected for assignment**.
- 8 Click OK to save the record.

#### *Chapter 2: Managing Access*

#### **Notes**

# *Chapter 3*

## <span id="page-20-0"></span>**Monitoring Alarms**

The Alarm Monitoring application permits you to perform many 'real time' functions to the access control system hardware. The application permits you to:

- view hardware and system events as they occur.
- view the current status of each system component.
- control functionality of components throughout the installed system.

The combined 'real time' functionality that the Alarm Monitoring application allows provides you with a valuable tool for monitoring, controlling, and troubleshooting an OnGuard system.

The Alarm Monitoring application is like all OnGuard applications in that you may navigate through choices of menus and a toolbar. The following instructions will use a combination of both navigation methods.

#### **Notes** The Upon logging into the Alarm Monitoring application you are usually greeted with the Main Alarm Monitoring screen. This screen is identified with a tab containing yellow bells that is located in the lower left portion of the screen. See [Figure](#page-21-0) 3.1.

<span id="page-21-0"></span>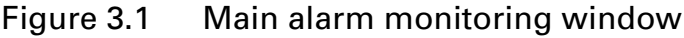

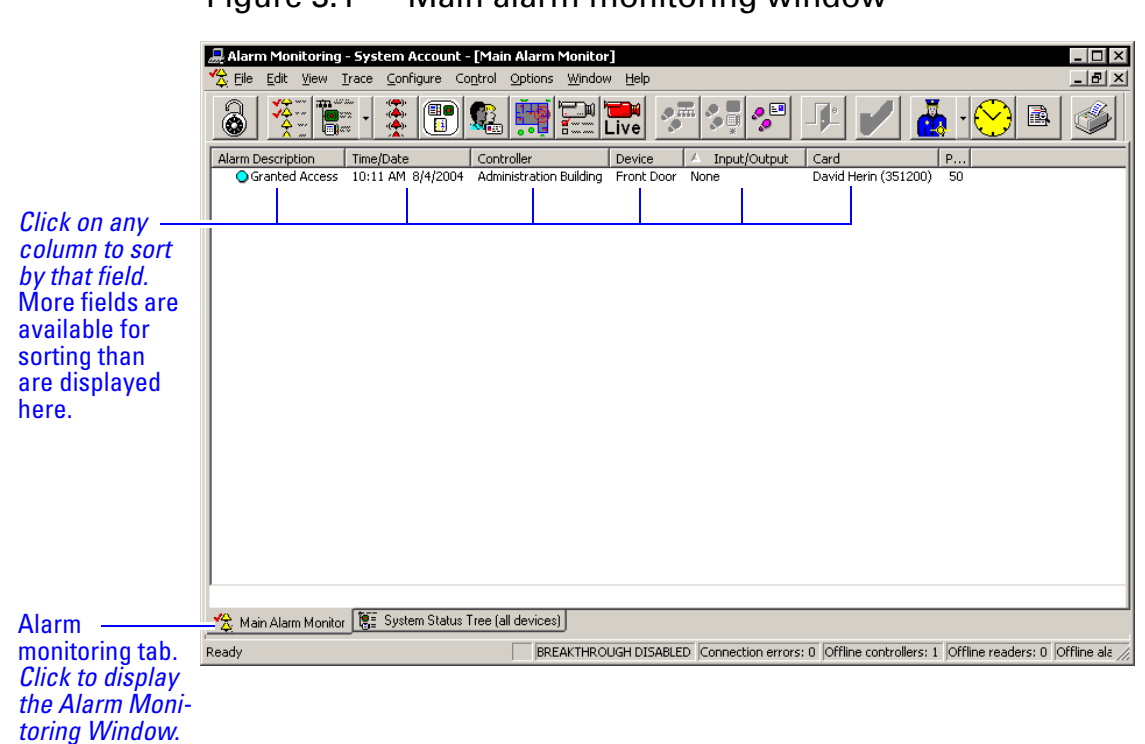

You can view this screen anytime in the forefront of the application by clicking on the tool containing the yellow bells. This screen presents events in a line-by-line textual format as they occur in the system and is used to manage these events by deleting or acknowledging them after the appropriate action has been taken.

Take care to not allow an excessive number of events to accumulate on this screen. Events will scroll off of the screen once the screen is filled. Allowing these events to scroll off of the page can create some confusion for the operator when looking for a specific event. Moreover, the more events left to accumulate on the Main Alarm Monitoring screen, the slower the screen will respond to opening, closing, and general manipulation of the window.

Events on this screen can be sorted by many methods, and these methods are represented by clicking on the various column headings as shown in [Figure](#page-21-0) 3.1. Additionally, these methods may be customized through the Options menu.

## <span id="page-22-0"></span>Deleting events **Notes** and Notes

Events can be deleted by several different methods; any method chosen is acceptable and will accomplish the same thing.

#### **To delete an event**

Do any one of the following:

- Click on the event and then press the keyboard delete button.
- Click on the event and then click on the menu Edit > Delete.
- Right-click on the event and then select Delete from the provided choices.

The same methods for deleting single events can be used for deleting several events at one time.

#### **To delete all alarm events at one time**

- 1 From the Alarm Monitoring Application, click Edit > Select All.
- 2 Perform one of the following:
	- Press the delete button on the keyboard, OR
	- Right-click on the selection and left-click on the delete selection, OR
	- Select Edit > Delete from the menu,

OR

 $\Box$  Click Edit > Delete All.

#### <span id="page-22-1"></span>Acknowledging Events

Occasionally, not all of the alarms will be deleted with a delete command. If this is the case you will get a message like [Figure](#page-22-2) 3.2.

<span id="page-22-2"></span>Figure 3.2 The 'Some alarms cannot be deleted' message

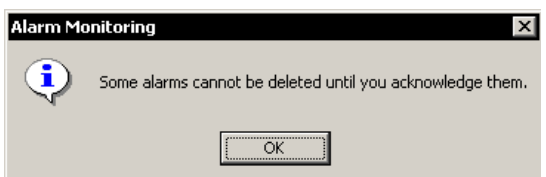

These events have been configured by the System Administrator to require an action other than deletion for proper man-

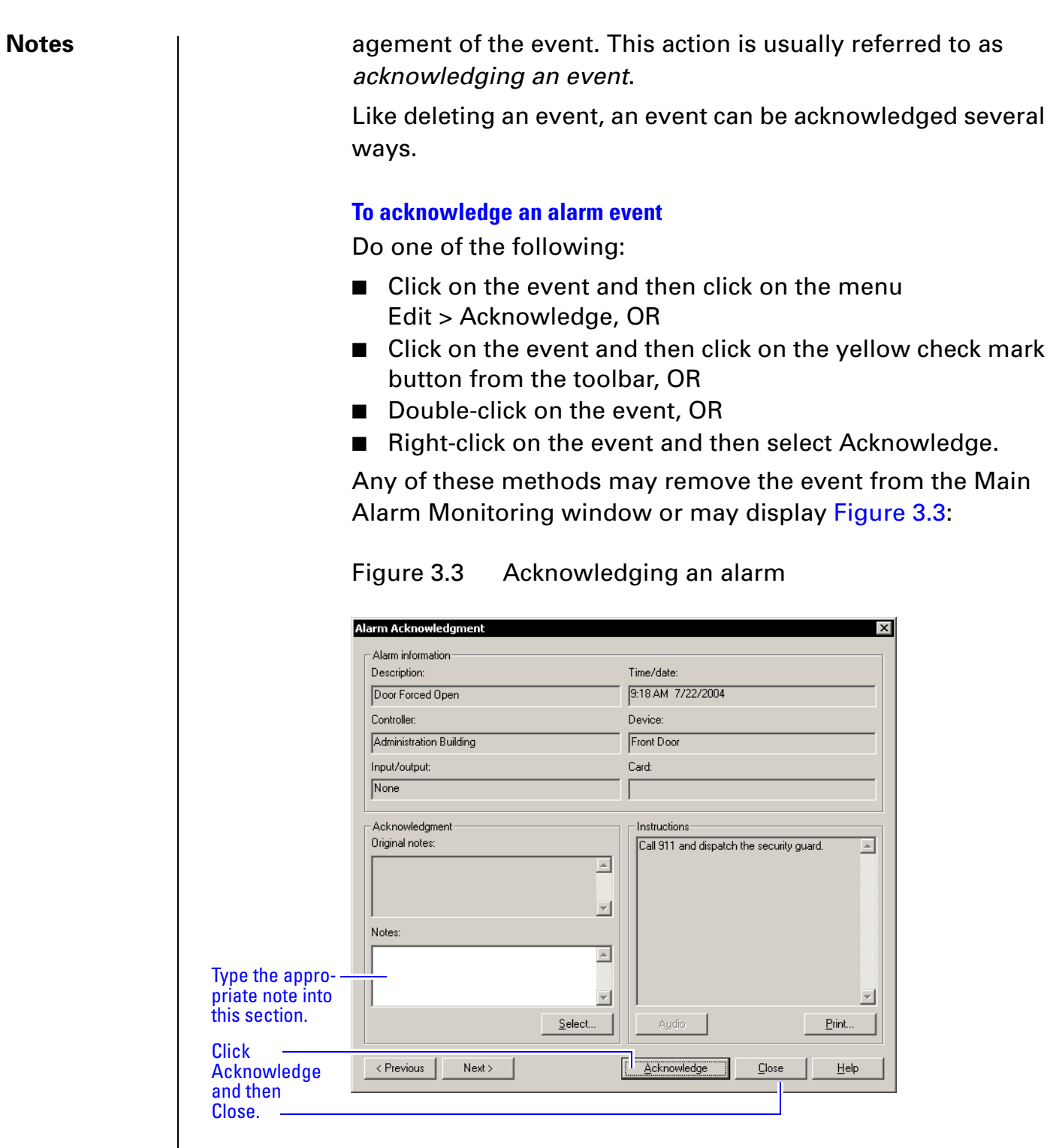

<span id="page-23-0"></span>If this screen is displayed, the acknowledgement transaction has been configured by the System Administrator to require notes to be included before the event can be removed from the Main Alarm Monitoring window. You can include notes in one of two ways.

#### To acknowledge an alarm by including notes **Notes Notes**

- 1 Type the desired response directly into the Notes section.
- 2 Click Acknowledge.
- 3 Click Close.

OR

1 Click Select.

*A list of predefined acknowledgement notes is displayed. These predefined acknowledgement notes would have been configured by the System Administrator.*

Figure 3.4 The Select Acknowledgment notes window displays

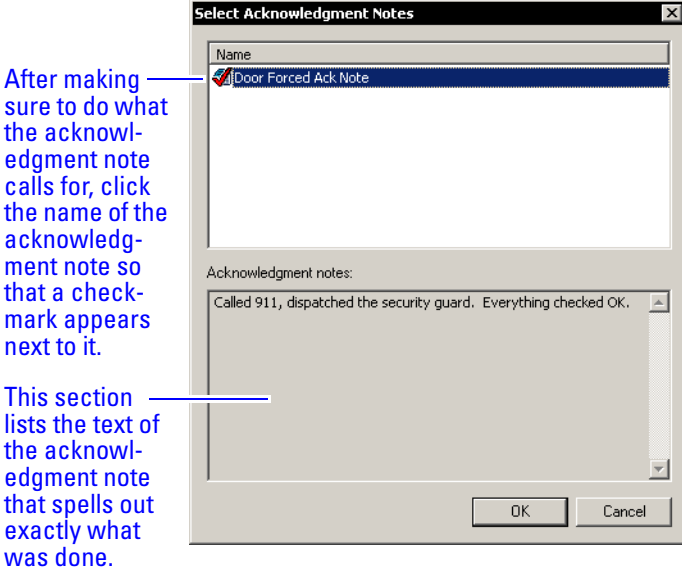

- 2 Click Acknowledge.
- 3 Click Close.
- **Note** The System Administrator may have configured other aids for alarm event management. You could use these aids by reading the requirements for event response in the Instruction window or by playing a sound instruction file by clicking on the Audio button.

Events can be acknowledged also in groups. Once the events have been selected, the events can be acknowledged in one of several ways.

#### **Notes To acknowledge a group of alarm events**

- 1 Select the group of alarm events.
- 2 Do one of the following:
	- Right-click on the selection and then left-click on Fast Group Acknowledge, OR
	- Click on the events and then click on the menu Edit > Fast Group Acknowledge, OR
	- Click on the yellow check mark from the toolbar.

Any one of these actions should display [Figure](#page-25-1) 3.5.

<span id="page-25-1"></span>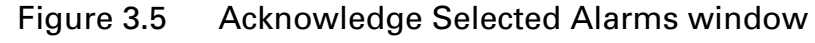

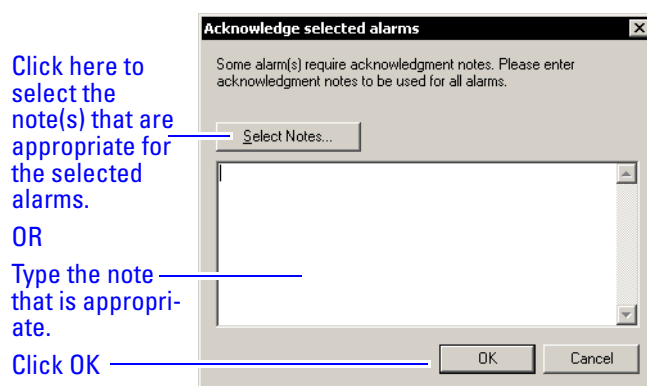

- 3 Type in or select the desired notes to complete the acknowledgement transaction.
- 4 Click OK.

## <span id="page-25-0"></span>System Hardware Tree

The Main Alarm Monitoring screen provides some useful information, but other screens are available that may present a more complete picture of the exact operating status of the system. One screen that is especially helpful in monitoring the status of an OnGuard system is the *System Hardware Tree*.

#### **To launch the System Hardware Tree**

■ Click on the tool just to the right of the yellow bells.

Figure 3.6 Clicking on the System Hardware Tree button

THE SIDE HERE FISHE I V & OB

Click on System Tree button.

### Figure 3.7 The System Hardware Tree

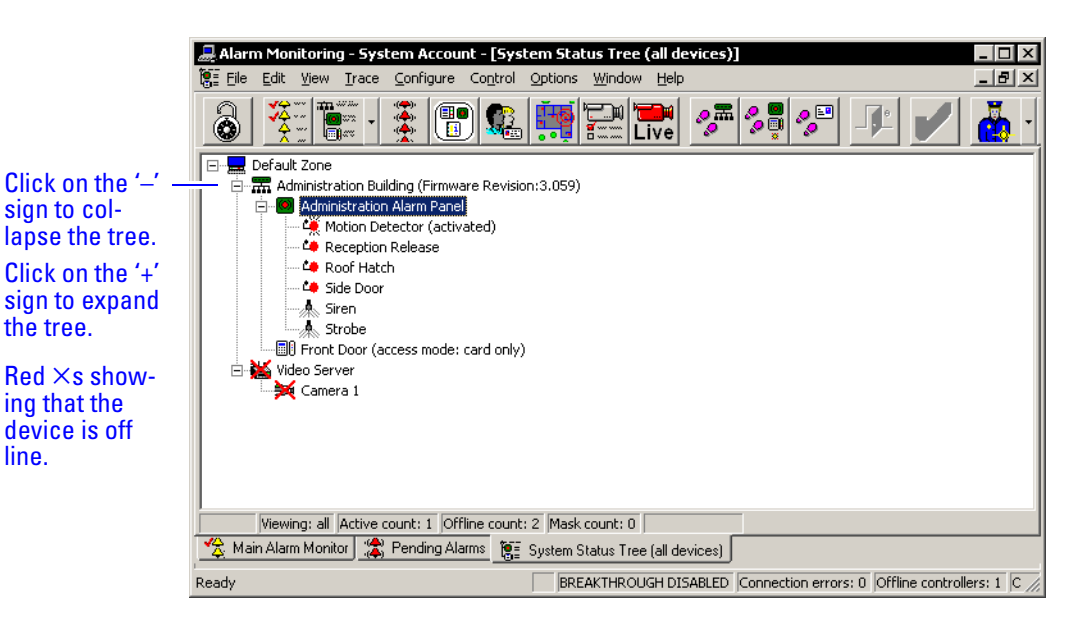

Expand the tree by clicking on the plus symbols. You can now observe the system in real-time status, tree format. This format is useful to determine whether the installed equipment is operating properly and the exact status of each component. Components failing to communicate status are indicated with a red  $\times$ . Notice that this screen is represented in the lower left corner by a tab containing the corresponding toolbar icon.

The operator can assume control of the functionality for the various components in many ways. Like the Main Alarm Monitoring window, there are various methods is to do this. Some examples include the following.

#### Opening a door for the strike time

Using the system hardware tree window, you can open/ unlock a door for the amount of time that is programmed for the lock or strike. This is called the *strike time*.

#### **To open a door for the strike time**

Do one of the following:

- Click on the reader and then click on the blue door button from the toolbar, OR
- Right-click on the reader from the tree and then click on Open Door(s), OR
- Click on the reader from the tree, then from the menu Control > [name of the reader] > Open Door(s).

#### Notes and the mode of the reader

A reader can be in any one of the following modes:

- □ Card and PIN
- □ Card only
- □ PIN or card
- $\square$  Facility code only
- □ Locked
- □ Unlocked

#### **To change the mode of the reader**

Do one of the following:

- Right-click on the reader from the tree, then click on Reader Access Modes, and then the new reader mode, OR
- Click on the reader from the tree, then from the menu click Control > [the name of the reader] > Reader Access Modes > the new reader mode.

#### Masking an alarm input

Alarms can be masked – selectively ignored – under certain conditions.

#### **To mask an alarm input**

Do one of the following:

- Right-click on the alarm input from the tree, then click on Mask > Alarm Input(s). OR
- Click on the input from the tree, then from the menu, click Control > [the name of the input] > Mask > Alarm Input(s).

Most of these same functions can be performed from the Main Alarm Monitoring window as well as by selecting an event from the displayed list and right-clicking and making a selection from the displayed choices or by selecting event an using the Control option from the menu.

#### Tiling (displaying multiple) two screens **Notes** Many times you may want to display both the alarm monitoring screen and the system hardware tree at the same time. This type of display enables you to enjoy the advantages of both screens. The process of displaying multiple screens is called tiling. **To tile two alarm windows** Clicking Window > Tile Horizontally (or Vertically). Figure 3.8 The Alarm Monitoring window and System Hardware Tree tiled vertically  $\Box$   $\times$ Alarm Monitoring - System Account .<br>File Edit View Trace Configure Control Options Window Help **Talent**  $\begin{pmatrix} 1 \\ 0 \\ 0 \end{pmatrix}$  $|\mathbf{B}|\mathbf{C}|$ B **Fi**m  $|Z|$  $\Box$   $\times$ R. Default Zone Alarm Description Time/Date Controller  $\rvert$  Device 白 ... Administration Building (Firmware Revision: 3.059) Alarm Active<br>O Alarm Restored 10:04 AM ... Administration Building Administratio<br>Administration Building Administratio Alarm  $10:04$  AM ...<br> $10:04$  AM ...<br> $10:01$  AM ...<br> $10:04$  AM ... Administration Alarm Panel ● Door Forced Open<br>● Door Forced Open<br>● Alarm Restored Administration Building Administration<br>Administration Building Front Door<br>Administration Building Administratio - Č<mark>.</mark>, Motion Detector (activated)<br>- <sup>Ĉ</sup>. Reception Release **Monitoring** screen. - <sup>Co</sup> Roof Hatch - Ĉ**O** Side Door System **B** Front Door (access mode: card only) **Tree** Video Server Camera 1 screen. $\left| \cdot \right|$ Viewing: all Active count: 1 Offline count: 2 Mask count: 0 Selected alarm: Sort criteria: Input/Output Pending: 2 Total: 5 Main Alarm Monitor  $\left[\begin{matrix} \frac{\sqrt{2}}{2} & \frac{\sqrt{2}}{2} \\ \frac{\sqrt{2}}{2} & \frac{\sqrt{2}}{2} \end{matrix}\right]$  Main Alarm Monitor  $\left[\begin{matrix} \frac{\sqrt{2}}{2} & \frac{\sqrt{2}}{2} \\ \frac{\sqrt{2}}{2} & \frac{\sqrt{2}}{2} \end{matrix}\right]$

**Note** Whichever screen is active at the time will go to the top or to the left.

Ready

BREAKTHROUGH DISABLED Connection errors: 0 Offline controllers: 1 Offline readers: 0 Offline alarr

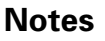

#### **Notes** | Pending alarms

<span id="page-29-0"></span>The Pending Alarms screen can be launched by clicking on the toolbar button represented by the red bells. This screen provides an option to sort higher priority alarms to a window separate from the Main Alarm Monitoring window.

#### **To display all pending alarms**

■ Click on button with the red bells.

Figure 3.9 Clicking on the pending alarms button

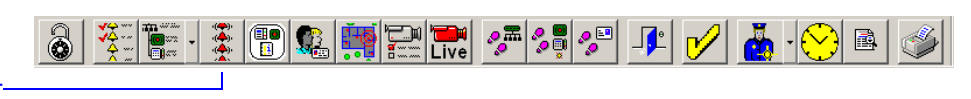

Click on Pending alarms button.

### <span id="page-29-1"></span>Tracing alarms

Tracing is a function of the alarm monitoring application. It allows you to isolate a system component or badge ID and trace it in either real time or in the past. You can trace only within predetermined limits.

#### **To trace a badge ID**

1 Select the trace badge button from the toolbar.

Figure 3.10 Clicking on the trace badge ID button

Click on Trace Badge ID button.

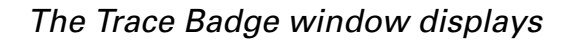

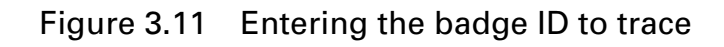

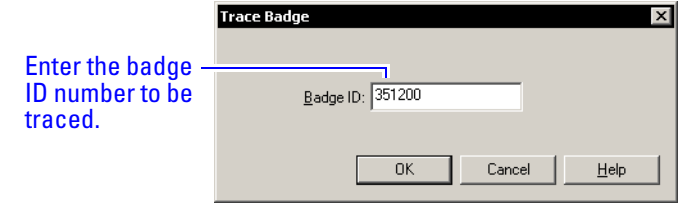

- 2 Type in the badge ID to be traced.
- 3 Click OK.

#### *The Trace Configuration window displays* **Notes** | **Notes**

Figure 3.12 Determining whether the trace should be live and/or historical

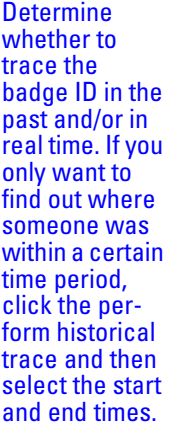

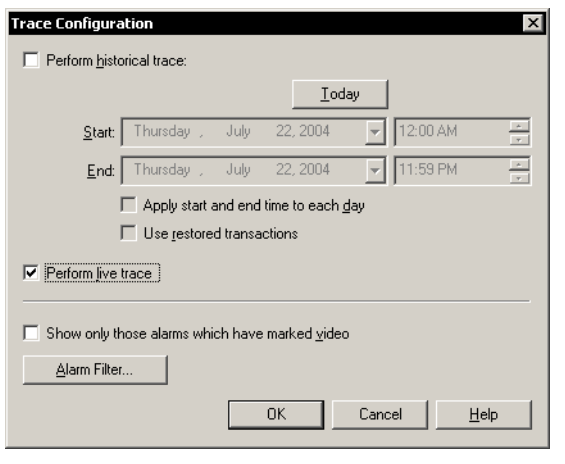

- 4 Determine the type of trace desired by choosing from Historical, Live, or both.
- 5 Select the appropriate trace criteria.
- 6 Press OK.

All of the activity associated with the trace request will display on its own window in the Alarm Monitoring display.

#### <span id="page-30-0"></span>Filtering alarms

The alarm filter provides an on-the-fly method for you to prevent certain events from reporting in the Main Alarm Monitoring window.

#### **To filter selected alarm types**

- 1 Make sure that the Main Alarm Monitoring window is active (not behind another window or inactive), by clicking on the title bar.
- 2 Click on Configure > Alarm Filter.

*The Alarm Filter for Main Alarm Monitor window displays*

#### Figure 3.13 Selecting some alarm event types to filter out

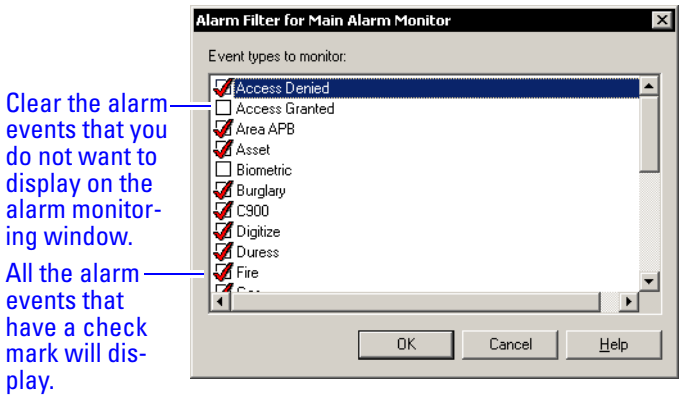

3 Clear the check mark on the event type(s) that you do not want to display in the Main Alarm Monitoring window.

*The event type(s) left unchecked will not display until the check mark is re-entered by the selection(s).*

## <span id="page-32-0"></span>Other Features **Notes Notes**

The toolbar and menus of the Alarm Monitoring application provide much more functionality than is discussed in detail in this document. Constant use and exploration of the application will reveal many more options and multiple ways to perform the same operation. Here are some guidelines to use as you navigate through the application:

- Right-clicking on an event or object will usually reveal options available for the selected item.
- Using the menus usually requires first selecting an item in one of the monitoring windows.

The following table identifies the Alarm Monitoring menu items:

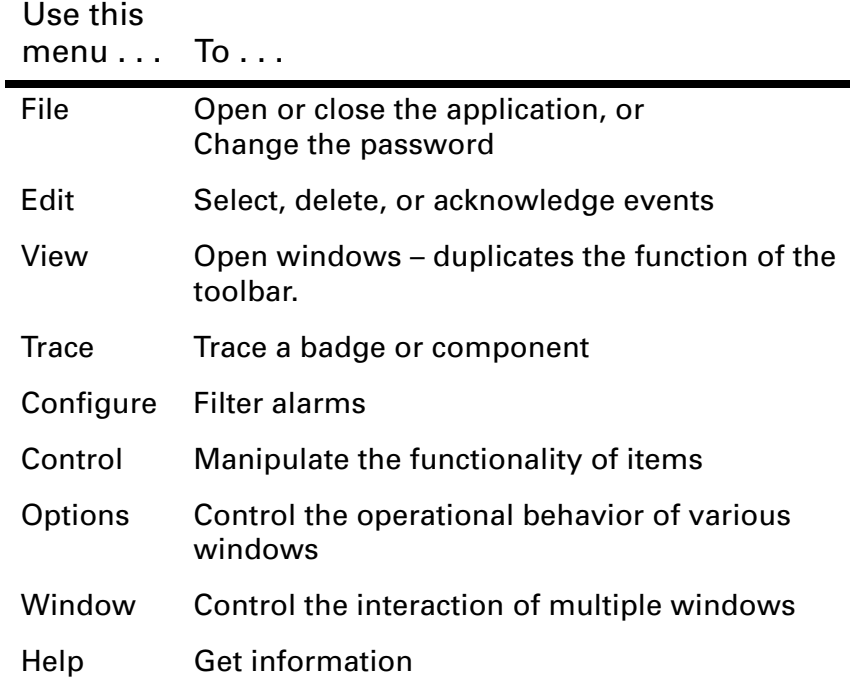

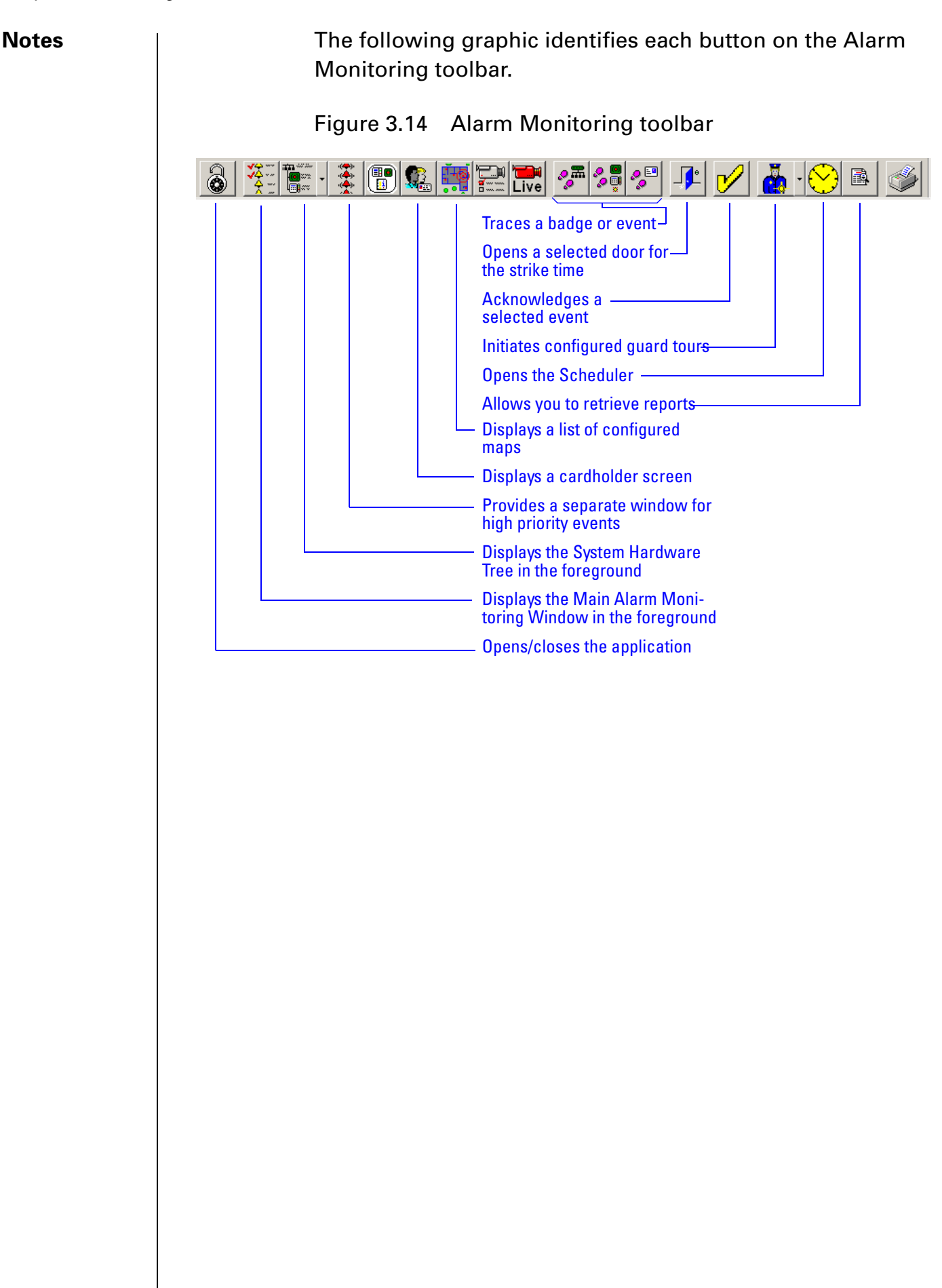

# *Appendix A*

# <span id="page-34-0"></span>**Glossary of Terms**

Use this glossary as a reference and whenever you see a word in italic type, like this: *timezone*

<span id="page-35-0"></span>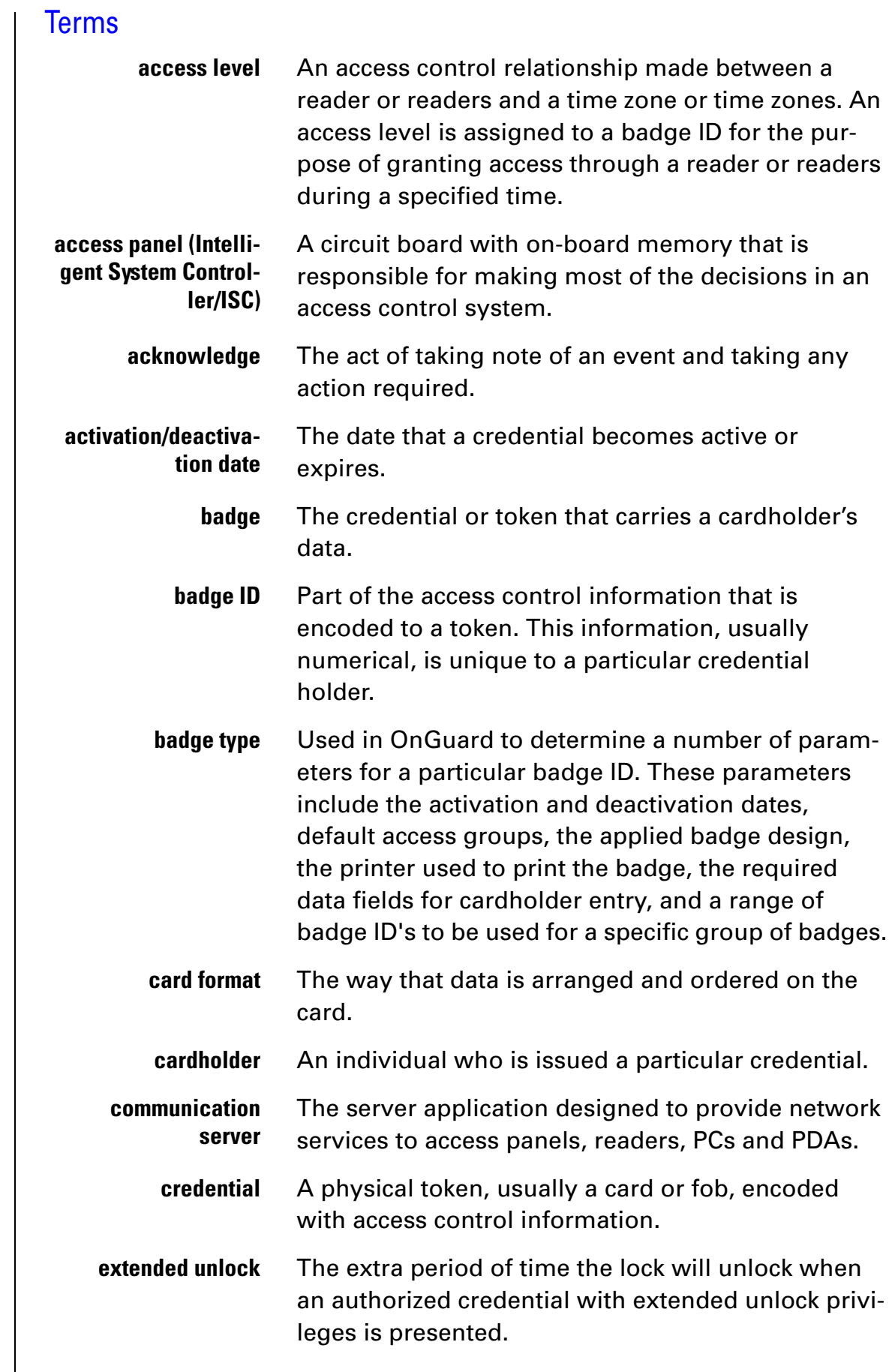

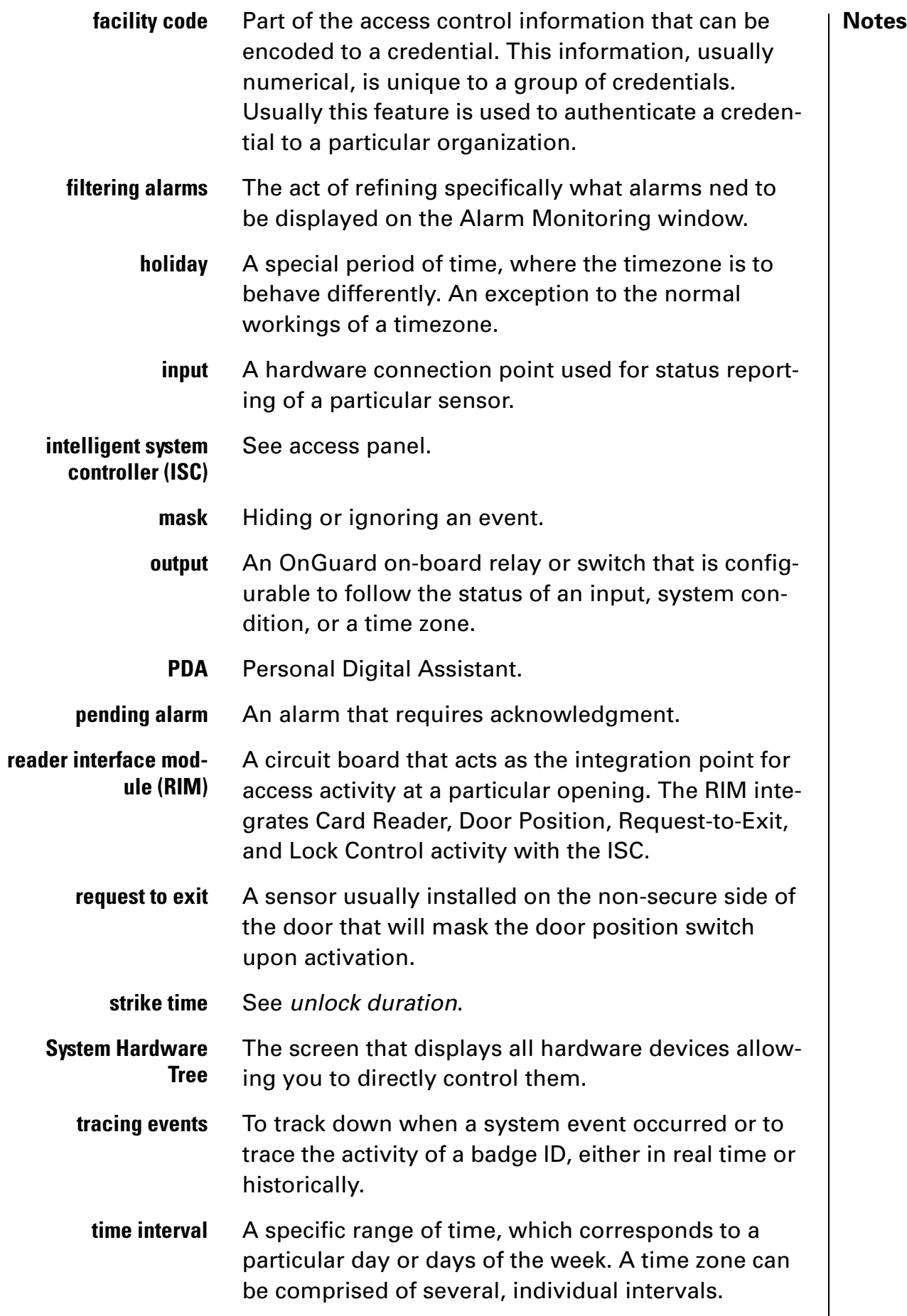

**Notes** | **timezone** A defined range of time for assignment to various access control activities. A time zone may be applied to a reader or readers when creating an access level, to a reader to change the mode of operation, to a relay to activate and deactivate, to an input to mask and unmask, and a host of other operations. **unlock duration** The time that the lock momentarily unlocks. **use limit** A configuration limiting a credential to a defined number of uses.

#### *Appendix A: Glossary of Terms*

#### **Notes**